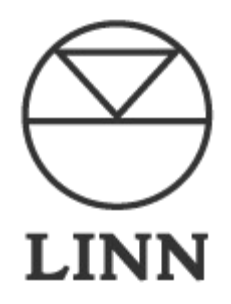

# Linn DS

Control4 Driver User Guide

Version 1.0

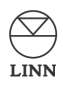

## **Introduction**

This driver has been designed to provide two-way control of Linn DS variants, via TCP/IP. The following features are supported:

- Automatic discovery
- *®* Playback of music from music servers selectable in the Control4 UI.
- $\circledcirc$  Support for amplified and non amplified variants
- Analog line-in inputs for DS-I models
- HDMI inputs/outputs for DSM models
- Room selection
- Transport and volume control
- **<sup>®</sup>** Play queue management
- **<sup>®</sup>** Browse and selection of content
- $\circledcirc$  Songcast accessed via the Control4 Zones page
- $\circledcirc$  Browsing of music services such as Tidal

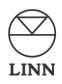

## **Linn Configuration**

Please make sure that each Linn device has been configured correctly, and is on the same network as the Control4 processor, prior to configuration of the Control4 drivers. The Control4 drivers require an instance of Kazoo Server (v4.7 or later) to be running on the same network.

Please follow Linn documentation on how to configure Tidal, Qobuz and TuneIn credentials from within Kazoo server. These logins will enable the services to be used from within the Control4 driver apps.

Each Linn device can be configured by using the Linn Konfig app.

The **room name** for the device can be changed in Linn Konfig. It is important to view/change the room names for each device as these room names get discovered in the Control4 drivers. A meaningful name should be used to avoid confusion when associating Linn rooms to Control4 device drivers later on. Please see the Linn device documentation for more information.

The **sources** for the Linn device can be configured in Linn Konfig. A particular source can be made visible/hidden from the control4 driver by changing the **Visible** property of the source to Yes/No respectively. The **source name** that gets populated in the Control4 device driver is also editable. It is useful to provide a meaningful name for the source, to avoid confusion later on. Please see the Linn device documentation for more information.

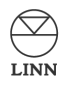

## **Driver Installation**

Two driver files are included in the release package.

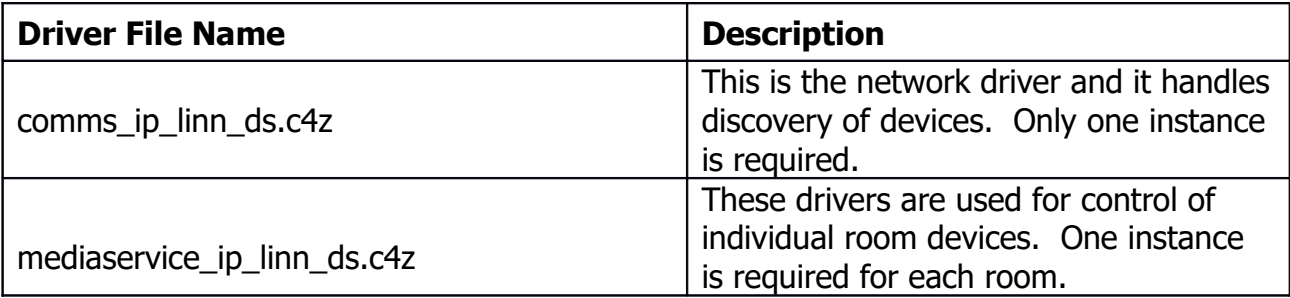

#### **Table : Driver Descriptions**

Copy the above files from the zip package to your Control4 driver location (by default this is Documents\Control4\Drivers). Open Composer and choose the **Search** tab from the **Items** pane.

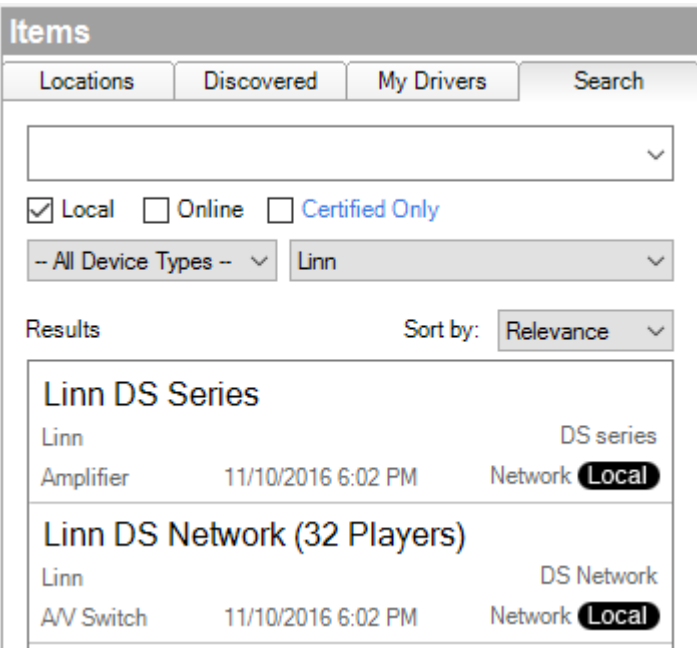

#### **Figure 1: Driver Search**

Add one instance of the driver entitled "Linn DS Network (32 Players)" into your project. We recommend installing the driver in a room of its own called "Linn Network" and then hiding the room (room Properties  $\rightarrow$  Navigator tab  $\rightarrow$  Hide Room in Location Menu).

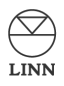

Next, add one instance of a player driver "Linn DS Series" to each room in your project which contains a Linn DS player.

NOTE: It is important that the network driver is added prior to the media service drivers.

# **Driver Configuration**

The network driver is used for discovery of Linn gateways connected to the network. Only one instance of this driver is required, even if multiple Linn devices are in use. Once it is installed it initiates a discovery process that will result in all the available Linn gateway devices being found.

In the **System Design** view, select the Linn **Network** device and choose the **Properties** tab from **Advanced Properties.** Select a gateway address from the **Gateway** dropdown box, or by manually overriding the gateway address in the **Static Address** field :

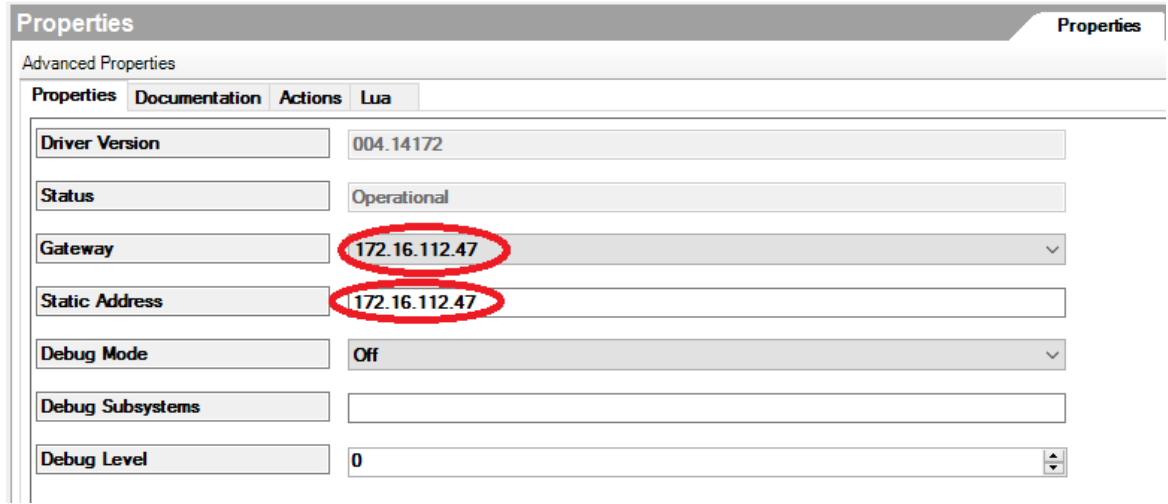

#### **Figure 2: Gateway Selection**

In the **System Design** view, select the Linn **Network** device and choose the **Actions** tab from **Advanced Properties.** Two buttons are displayed:

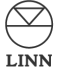

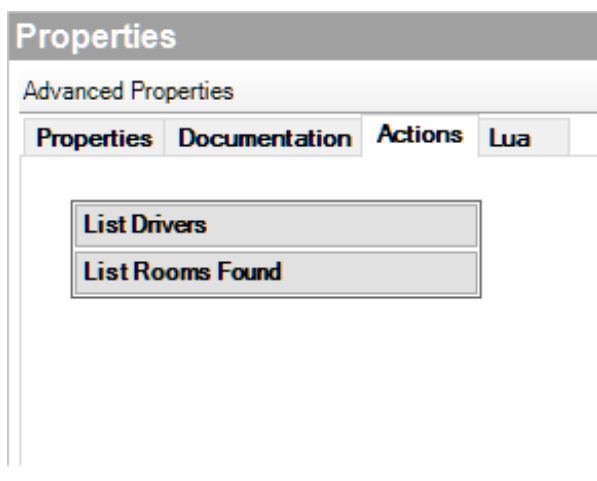

#### **Figure 3: Driver Actions**

You can check that all your configured room devices have been found by clicking on **List Rooms Found**. Select the **Lua** tab to see the results of the listing:

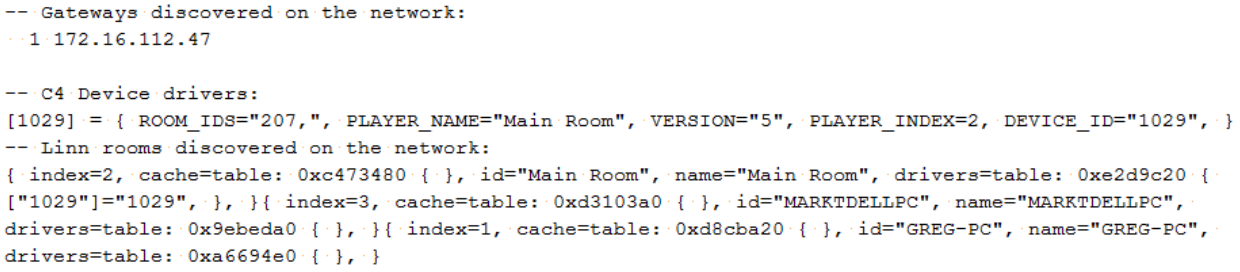

#### **Figure 4: Discovery**

It is necessary to ensure that each device driver in your project is controlling the correct Linn room. Select the **System Design** view and choose an instance of a player device driver. The **Room** drop-down in the **Properties** window may be used to select the correct Linn room name to use as the player in each Control4 room.

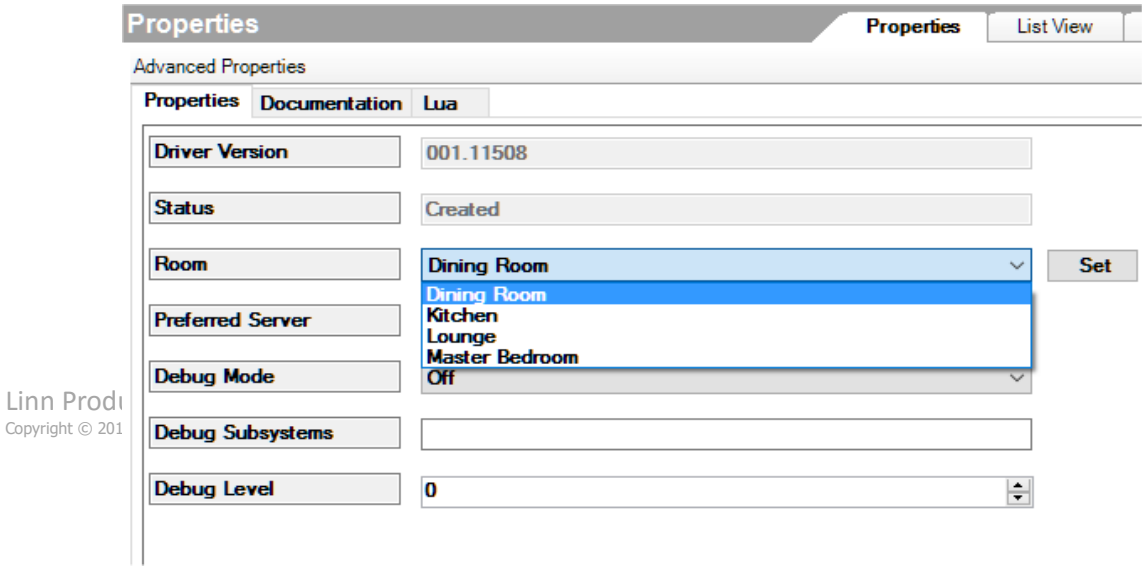

#### **Figure 5: Room Selection**

It is necessary to perform this check for each player driver instance added to your project.

The driver has a "Preferred Server" service associated with it. This allows the installer to configure a single UPnP or OpenHome server as the preferred source for music. The server is chosen through the **Preferred Server** property of the driver. The alternative is the "Media Servers" service, which lists all the discoverable UPnP and OpenHome servers and then allows the user to browse through their content. The installer can choose to hide either of these sources in Navigator (see below) if they are not needed.

## **Control4 Configuration**

As per standard Control4 practice, it is necessary to establish audio end-point connections for each device. Choose the **Connections** view, and select the **Control/AV** tab. Select the Linn device driver to reveal its connections.

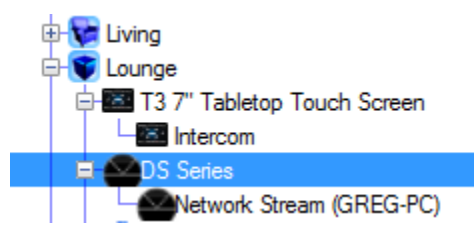

**Figure 6: Driver Connections 1**

If you are using an amplified player (e.g. a Sneaky or Sekrit), then you need to set up room control connections. In the **Control & Audio Video Connections** window, select the **Audio End-Point** with the **Connection** type "AUDIO\_SELECTION" and drag it onto an available **Audio End-Point** in the appropriate room.

| <b>DS Series</b>                                                                                                   |             |                                                |              |
|----------------------------------------------------------------------------------------------------|-------------|------------------------------------------------|--------------|
| <b>Name</b>                                                                                                    | Type        | Connection                                     | Input/Output |
| Audio/Video Outputs                                                                                                |             |                                                |              |
| HDMI Out                                                                                                    | Video       | <b>HDMI</b>                                    | Output       |
| <b>R</b> <sup>3</sup> Audio Out                                                                                    | Audio       | <b>SPEAKER</b>                                 | Output       |
| <sup>©</sup> Audio Out                                                                                             | Audio       | <b>STEREO</b>                                  | Output       |
| Audio Out                                                                                                    | Audio       | RF LINN_SONGCAST                               | Output       |
| <b>Control Inputs</b>                                                                                              |             |                                                |              |
| <b>S</b> Linn Network                                                                                              | Control     | LINN NETWORK CO                                | Input        |
| <b>Room Control</b>                                                                                                |             |                                                |              |
| <b>N</b> Audio End-Point                                                                                           | RoomControl | AUDIO_SELECTION                                | Output       |
|                                                                                                    |             |                                                |              |
|                                                                                                    | RoomControl |                                                | Output       |
|                                                                                                    |             | Ale superior<br><b>IDEO SELECTION</b>          | Output       |
|                                                                                                    |             |                                                |              |
|                                                                                                    |             |                                                |              |
| Device                                                                                                    |             | Name                                           |              |
| Room                                                                                                    |             | Audio End-Point 1                              |              |
| Room                                                                                                    |             | Video's Audio End-Point 1                      |              |
| Room                                                                                                    |             | Audio End-Point 2                              |              |
| Room                                                                                                    |             | Video's Audio End-Point 2                      |              |
|                                                                                                    |             | Audio End-Point 1                              |              |
| Living                                                                                                    |             | Video's Audio End-Point 1                      |              |
| Living                                                                                                    |             | Audio End-Point 2                              |              |
| Living<br><b>Exima</b>                                                                                             |             | Video's Audio End-Point 2                      |              |
| Audio End-Point<br>HDMI Out Video End-Point RoomControl<br><b>AUDIO SELECTION Input Devices</b><br>Lounge<br>ounce |             | Audio End-Point 1<br>Video's Audio End-Point 1 |              |

**Figure 7: Driver Connections 2**

Next, do the same for the **Audio End-Point** with the **Connection** type "AUDIO\_VOLUME", this time dragging it onto an available **Audio Volume** input in the appropriate room. Finally for the **Video End-Point** with the **Connection** type "VIDEO\_SELECTION", this time dragging it onto an available **Video End-Point** input in the appropriate room. If you were instead using a **DS (un-amplified)**, no room control connections need to be made, as another amplifier would be the end point in the room.

If you are using a player with input connections, then you can also make connections to the relevant line-in connections on the driver. The properties of the driver will tell you which Control4 input each available Linn input is mapped onto, giving you the Control4 input number and the Linn name:

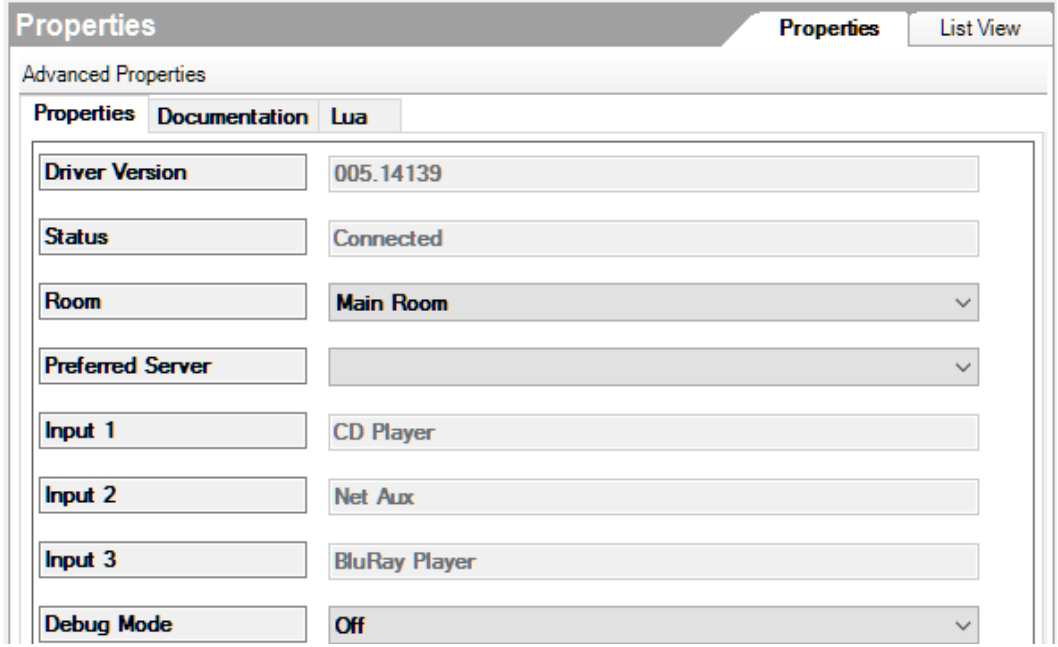

#### **Figure 8: Driver Connections 3**

### then the connections might look as follows:

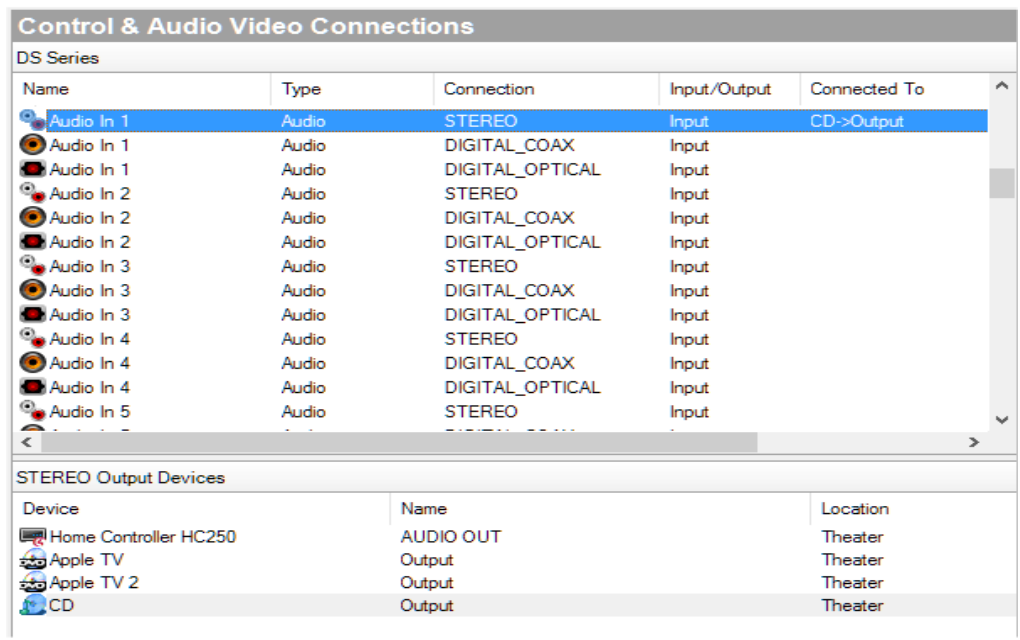

#### **Figure 9: Driver Connections 4**

DS players can be used to supply audio output either by pairing them with a Linn preamp or a third-party solution (third-party pre-amp, A/V switch etc). If a Linn pre-amp is

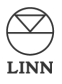

used then the inputs, outputs and audio control features of the pre-amp are seamlessly integrated into the control of the DS.

If installing a DS with a Linn pre-amp, connect up these pre-amp inputs and outputs to match the usage of the pre-amp. If using a third party solution, ignore these inputs and outputs and connect the DS outputs(s) to the separate driver(s) for the third-party solution as usual.

Repeat these steps for all Linn device drivers added to your project.

By default, Control4 Navigators will automatically display all Linn device drivers in the project in every room (as well as unnecessarily exposing end-points). To change this, choose the **System Design** view, select a **Room** and display the **Navigator** tab.

| Properties                               | <b>Properties</b><br><b>List View</b> |                                            |          |        |
|------------------------------------------|---------------------------------------|--------------------------------------------|----------|--------|
| Properties                               |                                       |                                            |          |        |
|                                          |                                       |                                            |          |        |
| Navigator<br>Audio Video Devices         | Miscellaneous                         |                                            |          |        |
|                                          |                                       |                                            |          |        |
| Menu Settings                            |                                       |                                            |          |        |
| Hide Room in Location Menu               |                                       | Hide Room's Themostat                      |          |        |
|                                          |                                       |                                            |          |        |
| <b>Experience</b><br><b>Menus</b>        |                                       | <b>Device Visibility and Display Order</b> |          | Modify |
| Comfort                                  |                                       |                                            |          |        |
| <b>Lights</b>                            | Visibility                            | Device                                     | Location |        |
| ∥Listen                                  | Visible                               | [Zones]                                    | Lounge   |        |
| <b>Russelli W</b><br><b>Shades</b>       | Visible                               | [Now Playing]                              | Lounge   |        |
| Watch                                    | Visible                               | [Browse CD's]                              | Lounge   |        |
|                                          | Visible                               | Network Stream (main)                      | main     |        |
| <b>Submenu Filters</b>                   | Visible                               | DS Series 2                                | main     |        |
| Cameras                                  | Visible                               | blueray                                    | Lounge   |        |
| Channels                                 | Visible                               | My Playlists                               | TEST-PC2 |        |
| <b>Lighting Scenes</b><br>Motors/Sensors | Visible                               | Radio                                      | TEST-PC2 |        |
| <b>Movies</b>                            | Visible                               | My Music 2                                 | TEST-PC2 |        |
| Music                                    | Visible                               | Servers                                    | TEST-PC2 |        |
| Pools                                    | Visible                               | Tuneln <sub>2</sub>                        | TEST-PC2 |        |
| <b>Stations</b>                          |                                       |                                            |          | v      |

**Figure 10: Device Visibility**

Choose **Listen** from the **Menu** list and click on **Modify** to change the device display visibility.

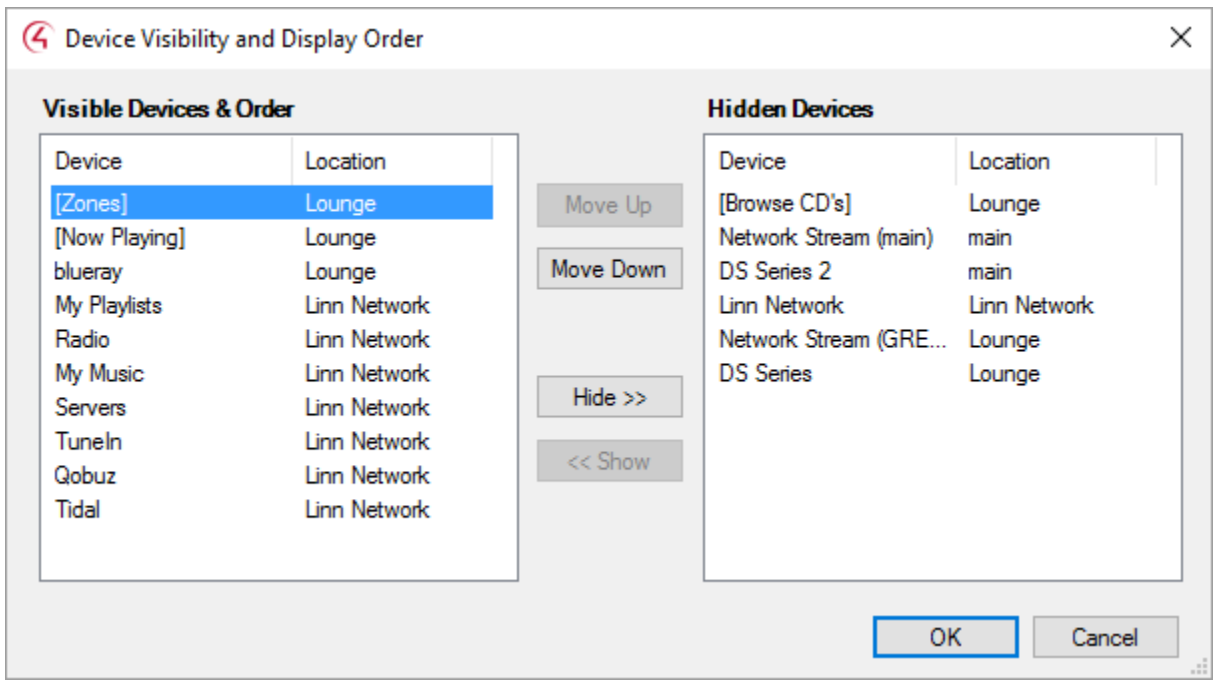

#### **Figure 11: Modify Device Visibility**

In the **Visibility and Display Order** window, choose the devices you do not want to display from the **Visible Devices & Order** and click **Hide>>** to move them to the **Hidden Devices** list. Click **OK** once all devices not relevant to the room are removed. Repeat this process for all rooms in your project. You are advised to remove all devices that are in rooms other than the player's room, plus also hide the player itself and any of the player services you choose not to use (e.g. Media Servers).

NOTE: Changes made in Composer will only be reflected on Navigators if you choose **File** > **Refresh Navigators**.

## **Driver Operation**

To initiate playback on a Linn device, using a Navigator, select a room to control and choose the **Listen** option. The inputs available for the room (the device's streaming services plus any other devices connected to any external inputs it has) will be displayed. Choose the desired input.

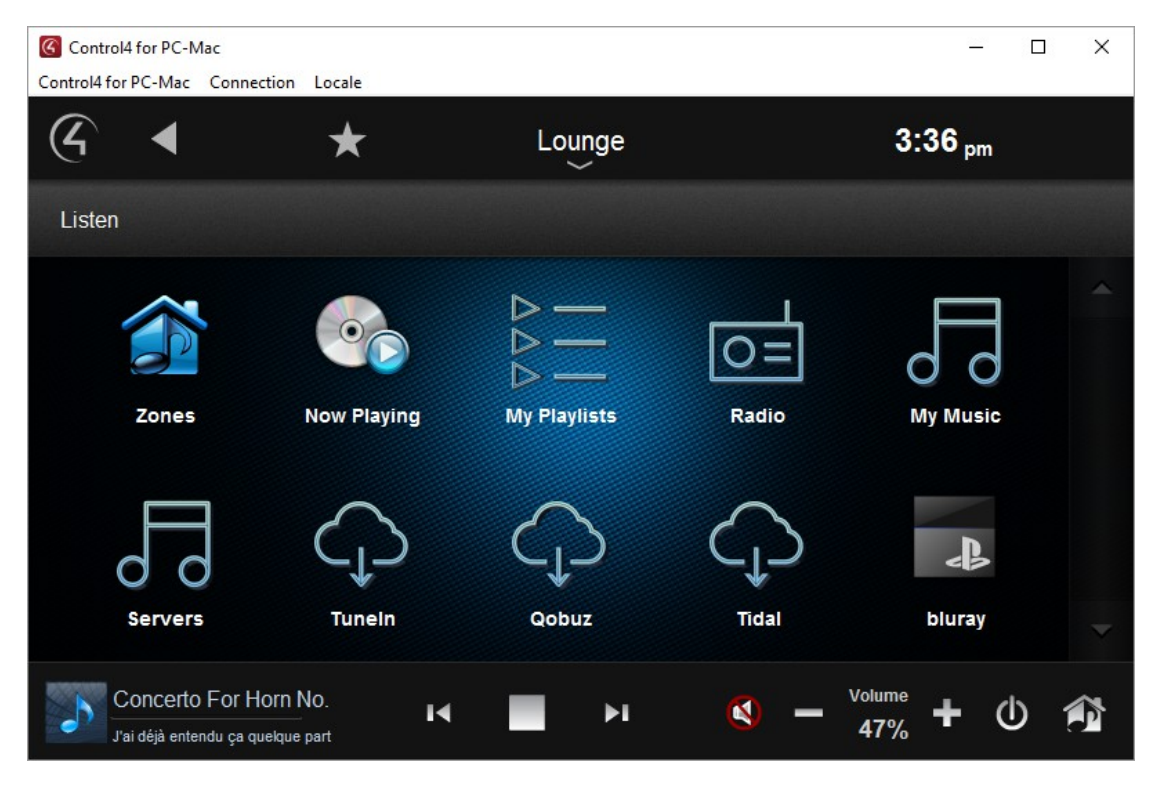

**Figure 12: Sources Screen**

Choosing an external input will bring up the appropriate Control4 user interface for that device. Choosing a local service (Tidal, Qobuz, My Playlists etc.) will bring up a browse screen appropriate to that service.

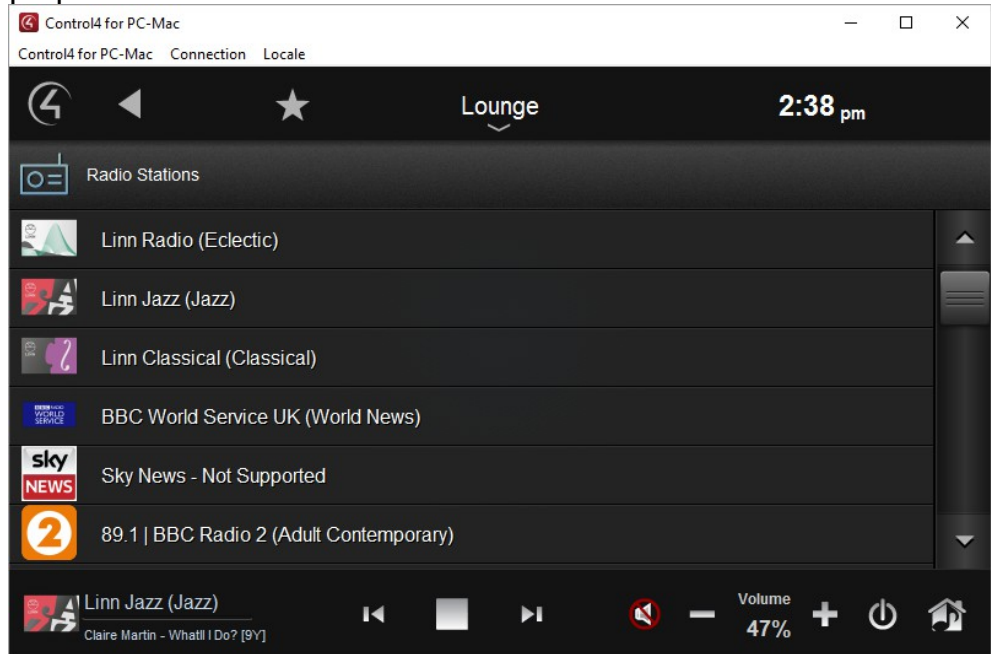

#### **Figure 13: Browse Screen**

The browse screen will show the available items for that service, which may be a flat list (e.g. radio presets or playlists) or a browseable hierarchy (e.g. TuneIn, Tidal). For more complex services, there may also be tabs available to provide direct access to features of the service (e.g. for Tidal: New, Genres, Playlists, My Tidal):

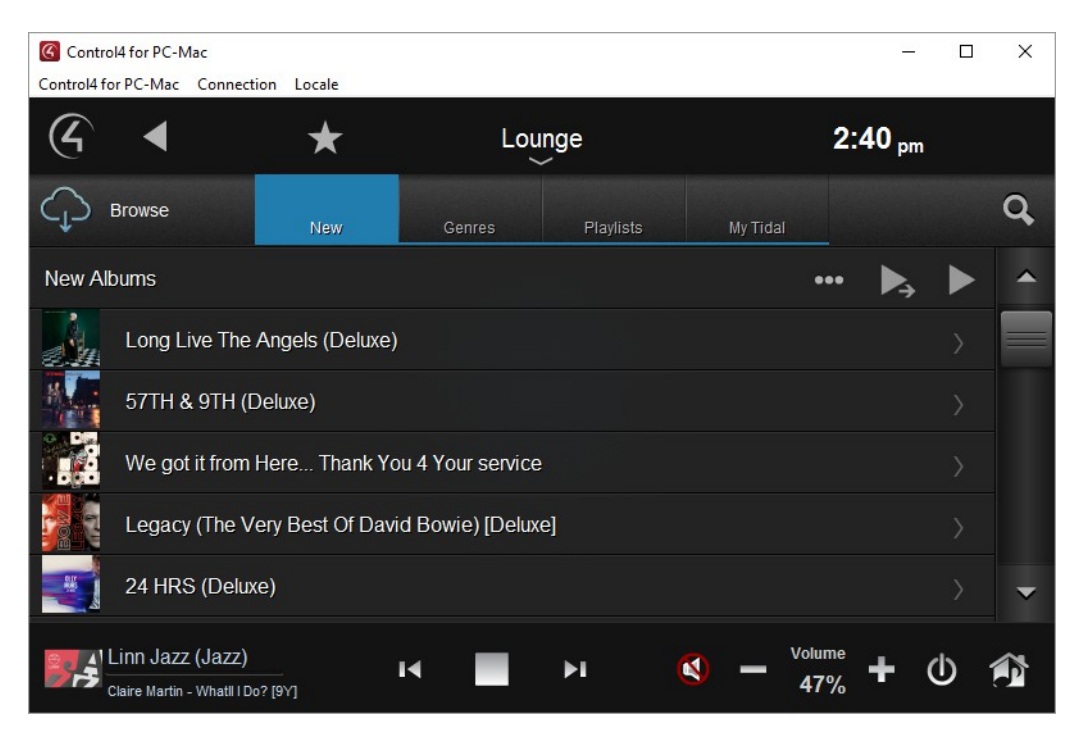

**Figure 14: Browse Albums**

If you choose to search for an item, a keyboard pop-up will appear allowing you to enter a text string to search for and a drop-down top-left gives the types of search available:

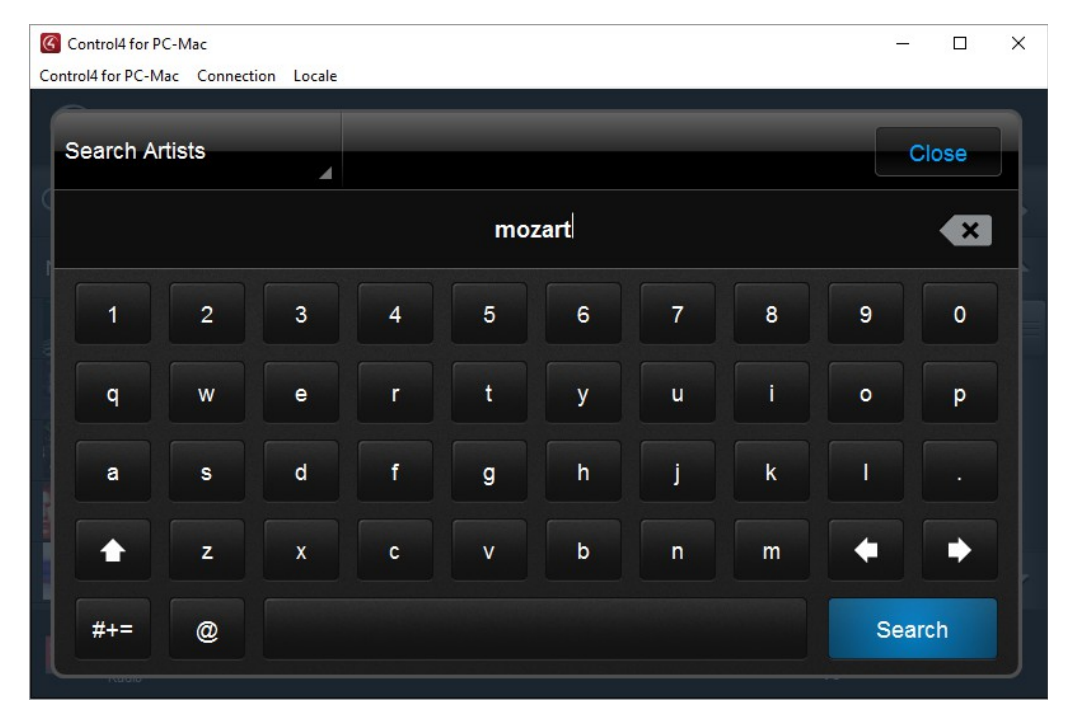

**Figure 15: Search**

Search results are displayed as a list that, if appropriate, can be browsed further.

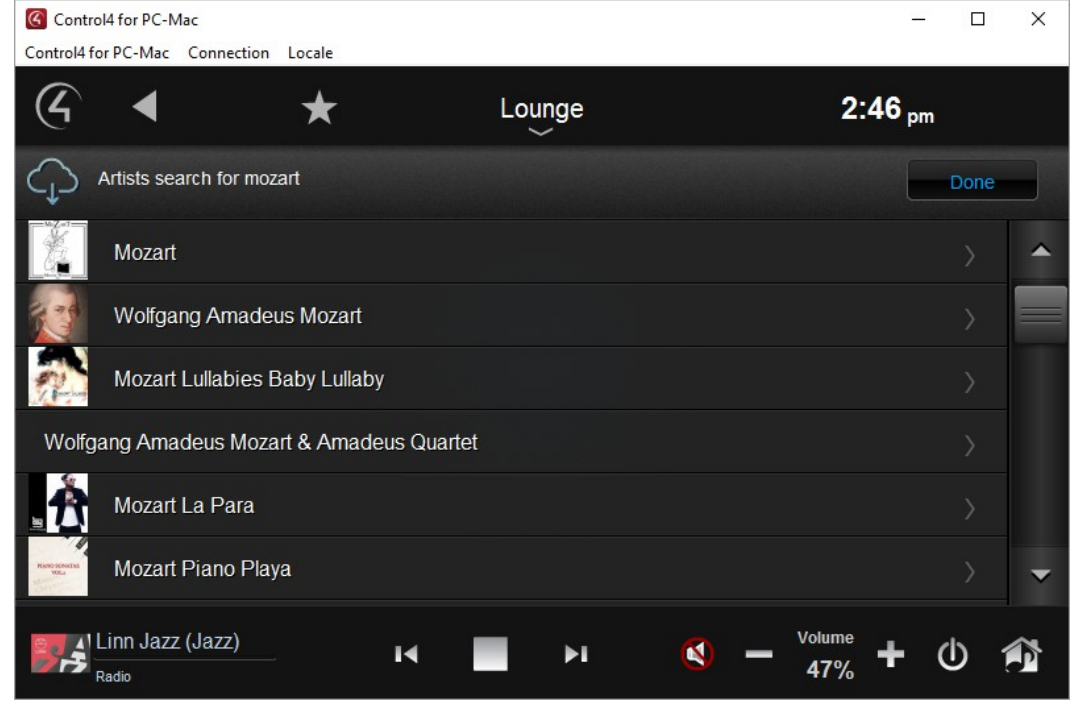

**Figure 16: Search Results**

Once an item is selected for playback, a pop-up will offer the available play options.

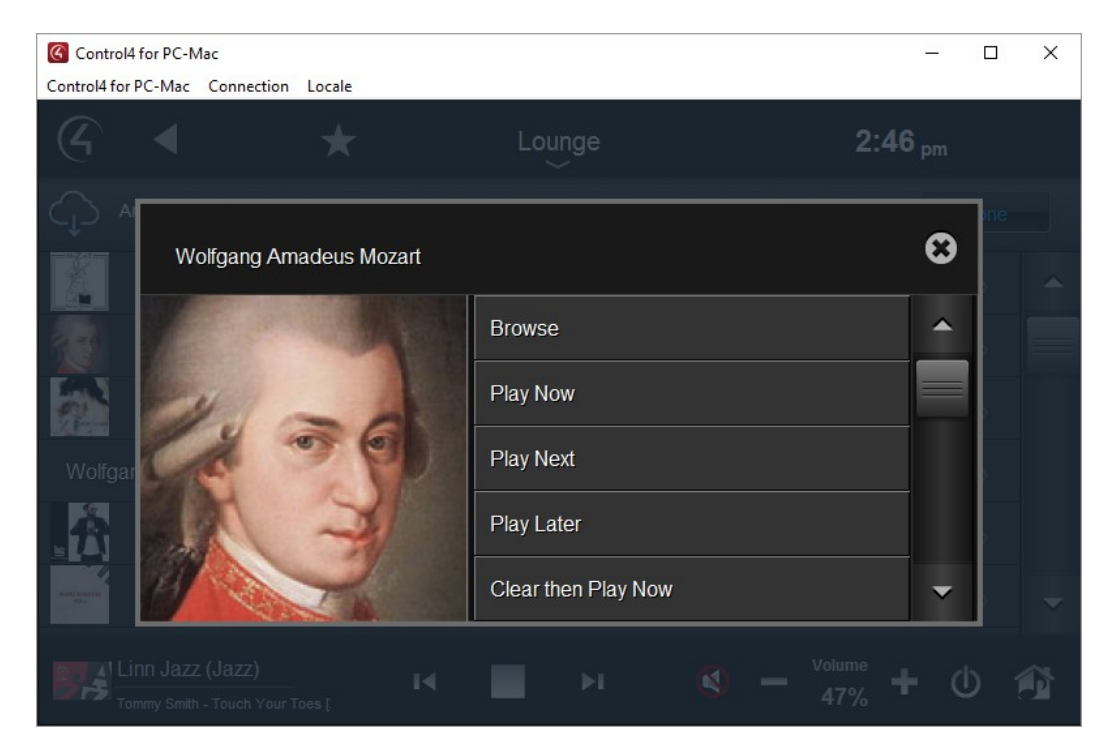

#### **Figure 17: Play Options**

The **Now Playing** screen displays information about the currently playing selection, transport and volume controls and the play queue.

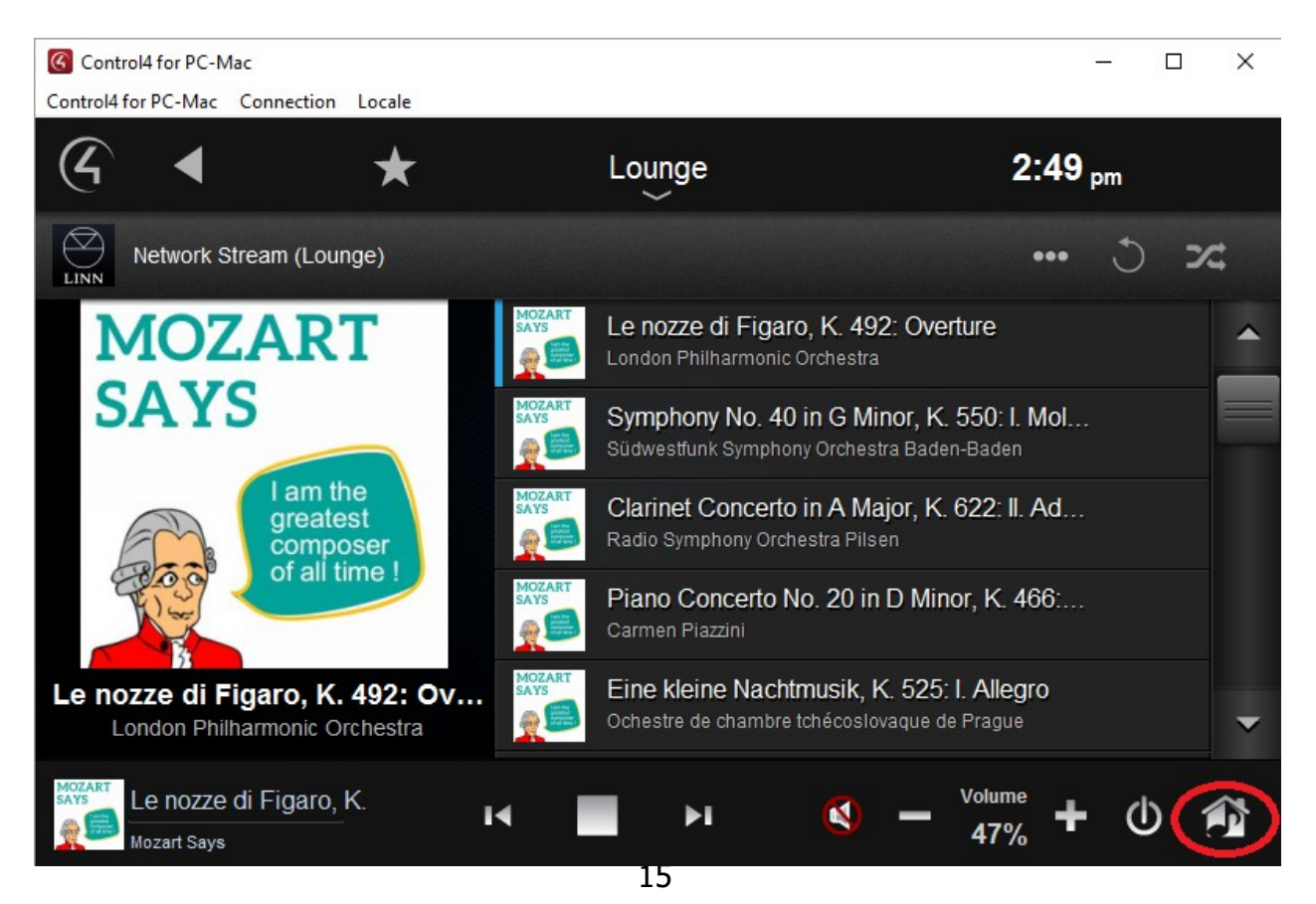

#### **Figure 18: Now Playing Screen**

The button highlighted in Figure 18 above, is used to access the **Grouping** screen. From here Linn rooms can be grouped together so that the same source plays in all rooms within the group. Groups are comprised of a single "master" device and any number of "slave" devices. To instigate a group, access the **Grouping** screen.

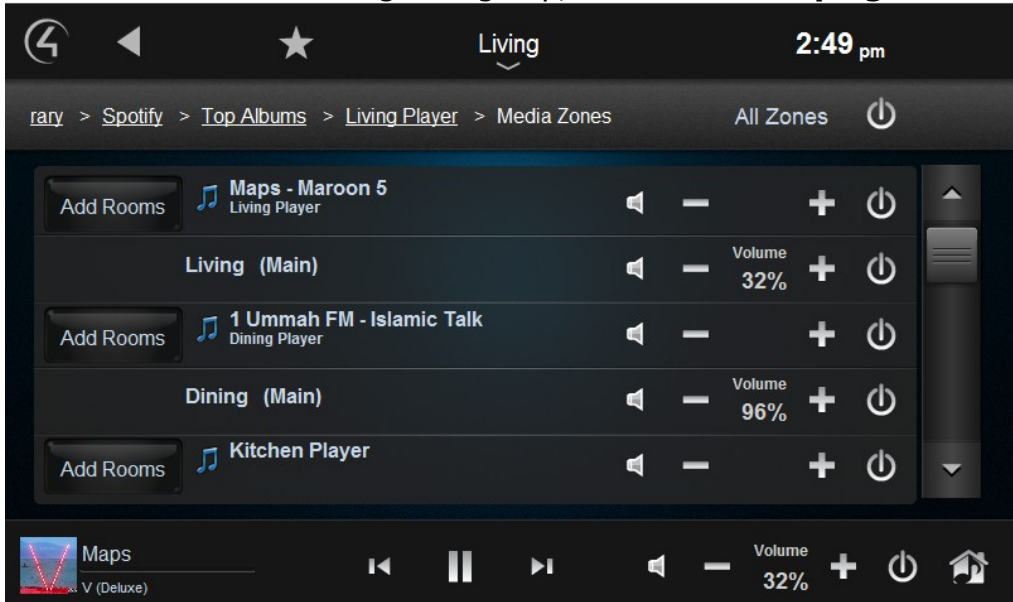

#### **Figure 19: Grouping Screen**

To establish a group with, for example, the Living Room player as the master, press the corresponding **Add Rooms** button.

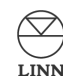

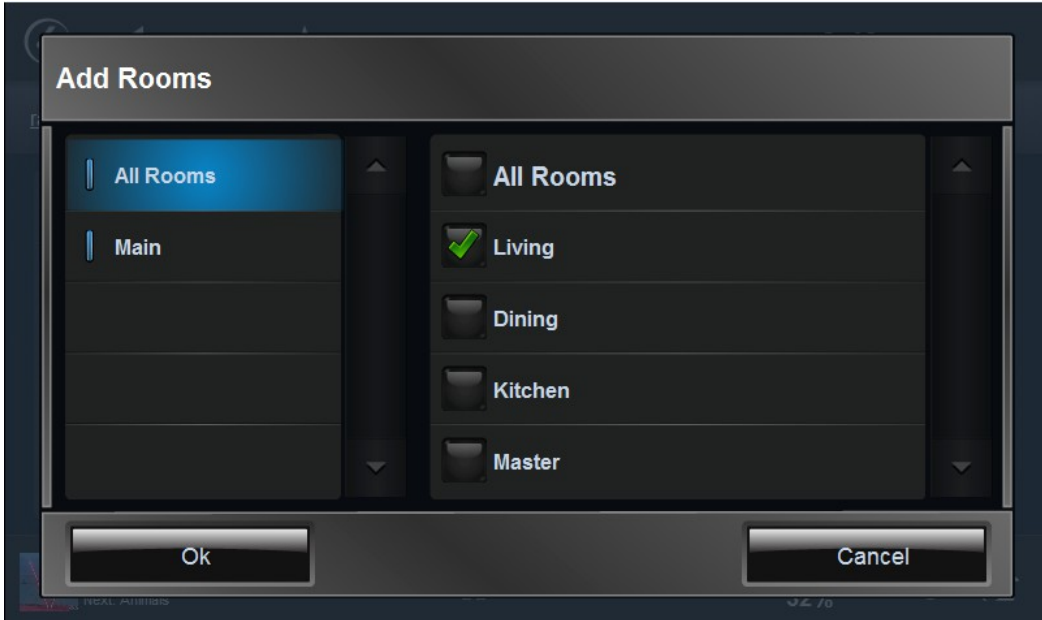

#### **Figure 20: Add Rooms Screen**

Place a green tick in the checkbox next to each room that is to become a slave device in the new group, and then choose **Ok.** The source playing on the master device will now begin playing on all slave devices also.

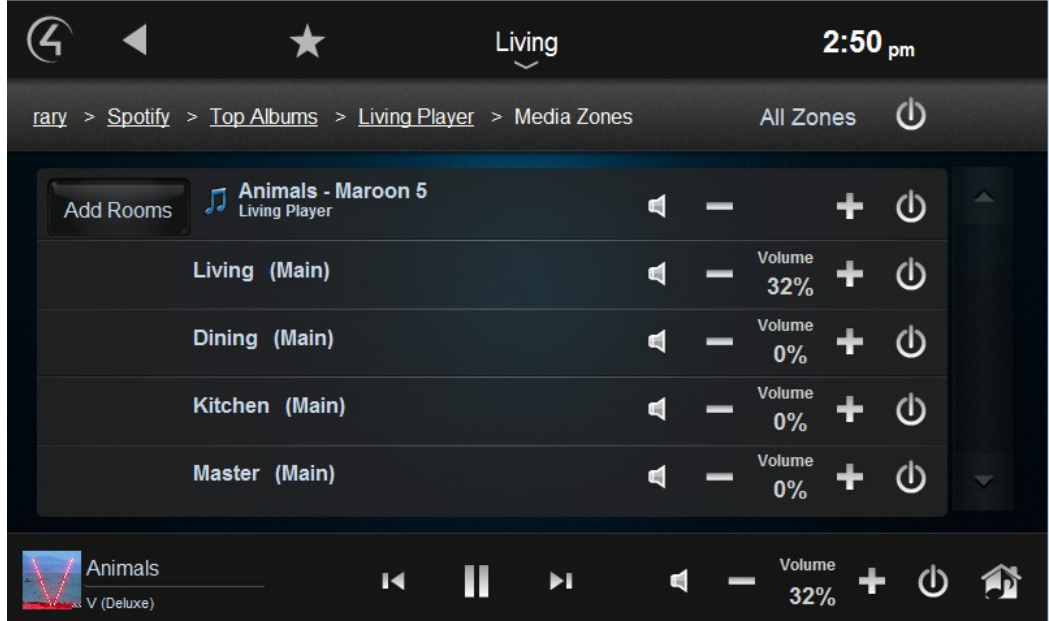

#### **Figure 21: Grouping Screen II**

The screen now displays all rooms currently in the group, with a master volume control for the group, as well as independent volume controls for the slave rooms. In the above

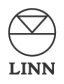

example, "Living" is the master device and "Dining", "Kitchen" and "Master" are slave devices.

The **Add Rooms** screen may also be used to remove rooms from a group, or to begin playback in **All Rooms.** Note that rooms currently in a group may be added to a different group; if the master device for a group is added to another group, its group will be disbanded. When devices are removed from a group, or their group is disbanded, they automatically power off.

## **Troubleshooting**

## **Discovery isn't working**

This is likely due to missing bindings between the network driver and the device drivers (one cause of which, is adding the network driver to the project after adding the device drivers). To check this, open Composer and display the Connections view, selecting the Control/AV tab. Choose the Linn Network driver and scroll down to the Control Outputs:

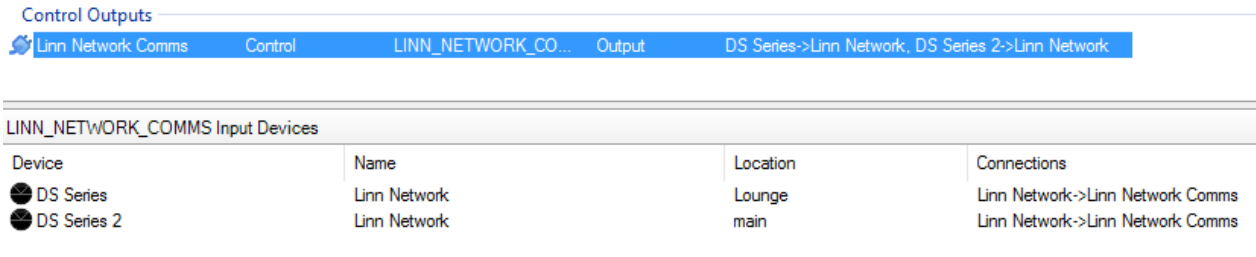

#### **Figure 22: Driver Bindings**

The control bindings should be established (as highlighted in the above image). If they are not, drag the Linn Network Comms control output onto each device in turn.